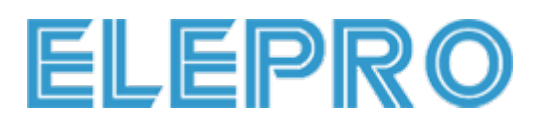

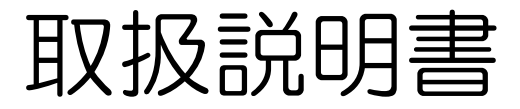

小型ネットワーク防犯カメラ 品番:R8+

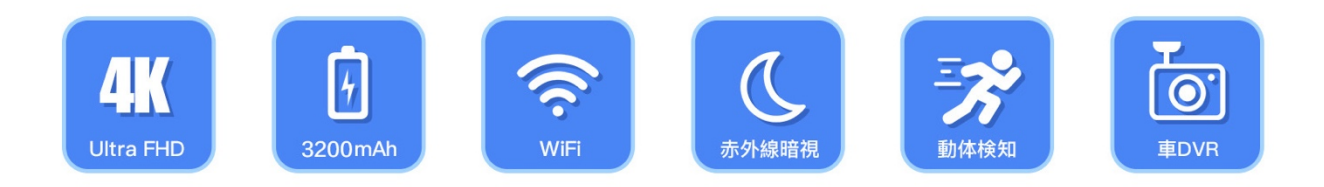

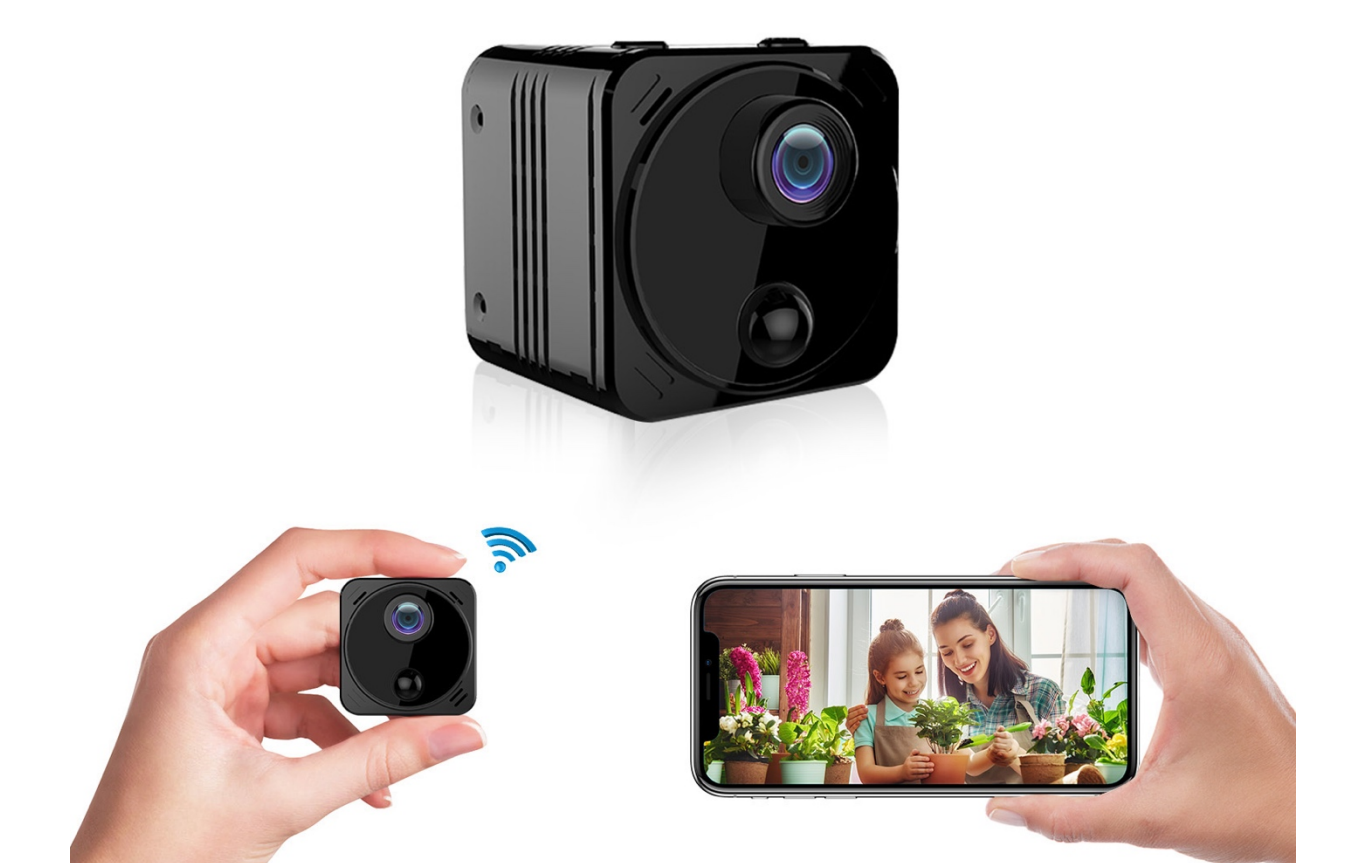

ご使用前にカメラを充電してください

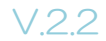

このたびは本製品をお買い求めいただき誠にありがとうございました。

# 初期不良、返品返金、設定や接続な どご問題についてご連絡ください。

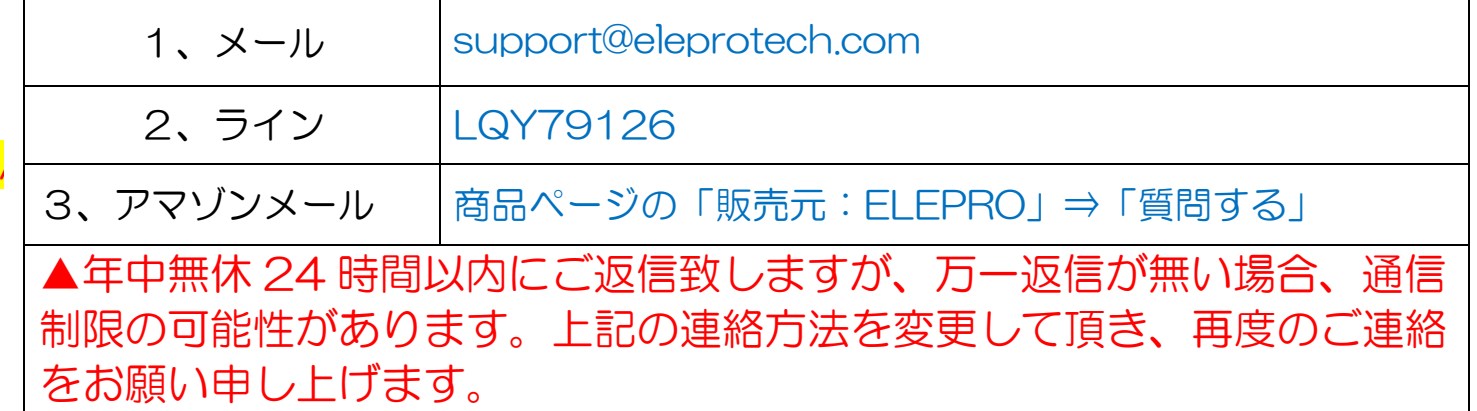

カメラは「WIFI モード」と「AP モード」接続を対応し、使用環境に よって接続モードをご選択ください:

「WIFI モード」:WIFI 環境があり、スマートホン端末で遠隔設定や 遠隔リアルタイム視聴できます。

「AP モード」 :WIFI 環境が無く、カメラから 10M 以内のスマー トホン端末とダイレクト接続可能、設定やリ

アルタイム視聴できます。

※フォーマット済みマイクロ S D カードを装填し、スイッチオンでスマートホンとアプ リはなくでも録画が開始しますが、ネットワークカメラなので、毎回スイッチオンし 直す後、WIFI /AP 接続しなければ、時刻は同期できませんとご了承ください。

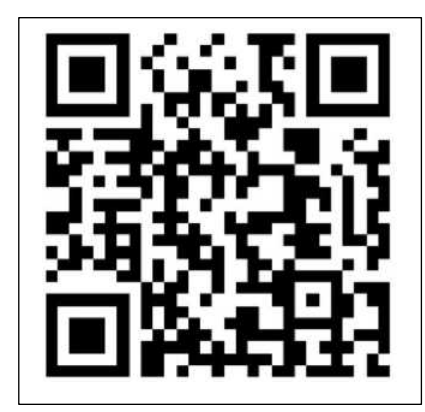

スマートホで QR コードをスキャンし、 よくある質問や設定動画をご確認できます

### 1、製品紹介

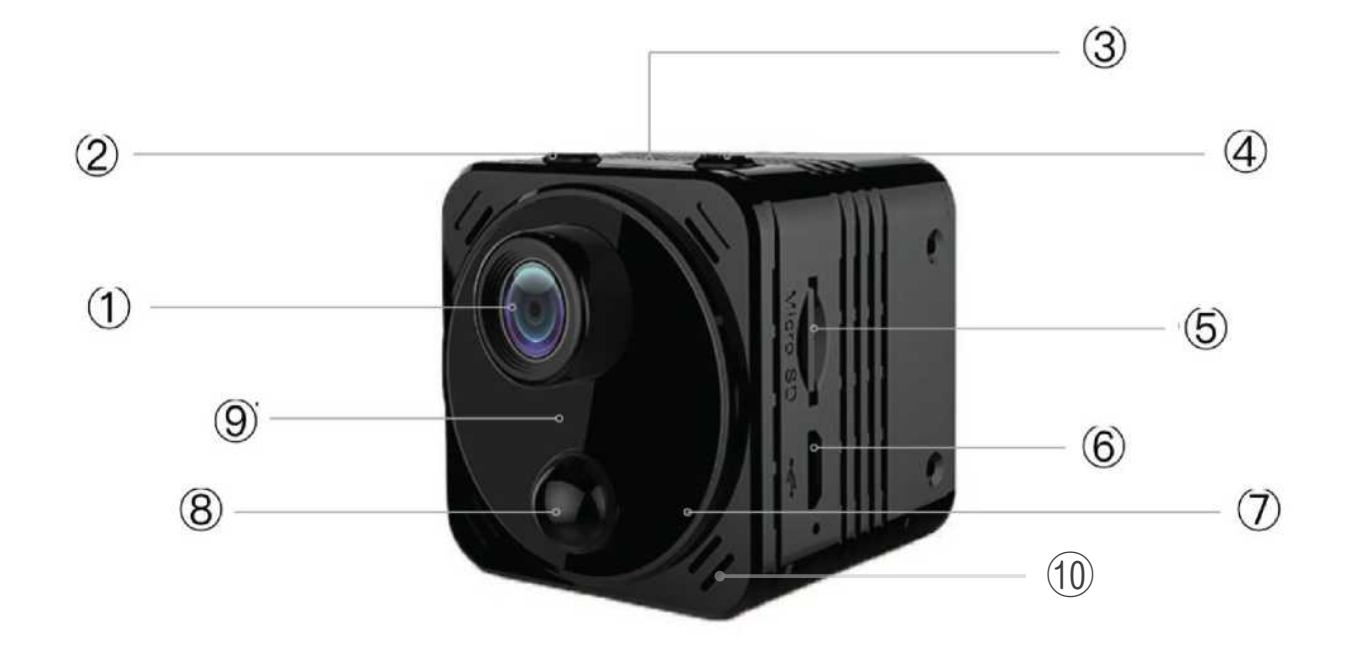

①広角レンズ ②リセットボタン ③動作表示ライト ④電源スイッチ ⑤SD カードポート ⑥充電ポート ⑦暗視用不可視ライト ⑧動体感知センサー ⑨光感知センサー ⑩充電表示ライト

※カメラのリセット手順:リセットボタンを赤青交替に点滅す るまで6秒程度長押しをしてください。

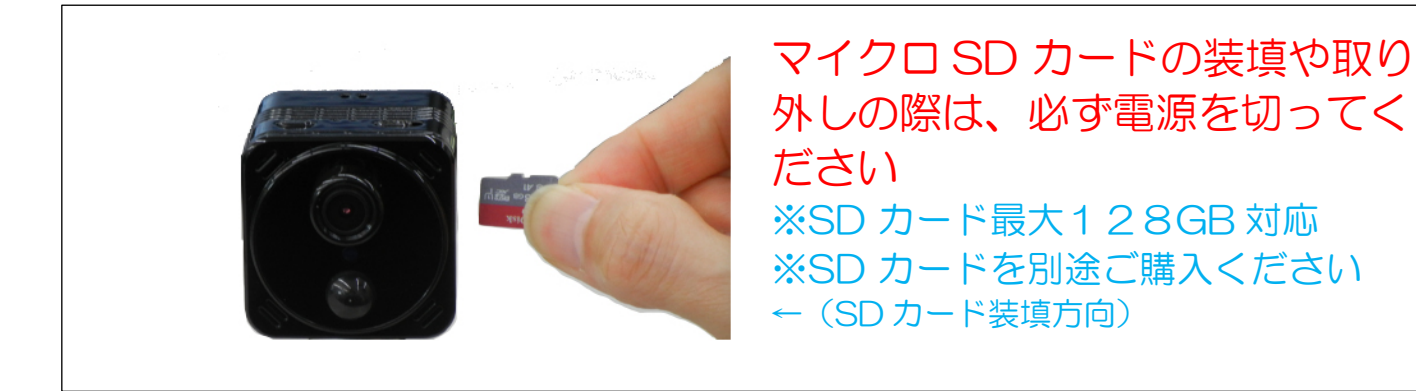

※FAT32 形式フォーマット済み Class10 (含み) 以上の microSD カードの みサポート、ブランド品をおすすめです。PC またはカメラのアプリで SD カー ドをフォーマット可能、手順は分からなければサポートへご連絡ください。 ※アプリでのフォーマット手順: 設定>TF カード録画設定>フォーマット (次の「8、APP 設定」をご覧ください。)

2、アプリのダウンロード〔LaiCam〕

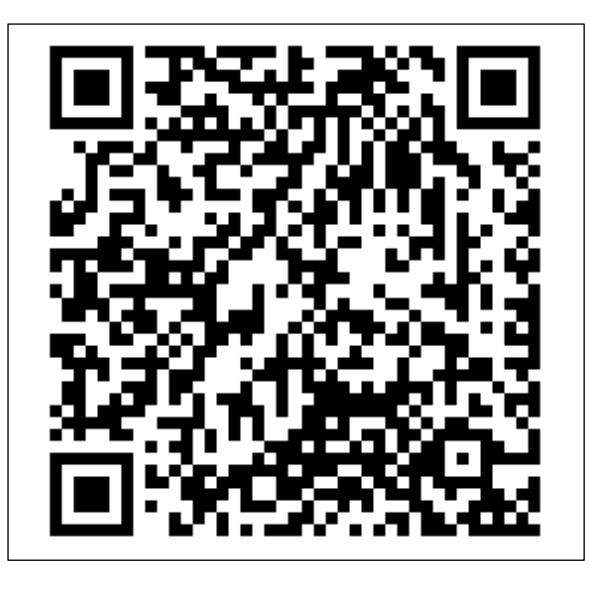

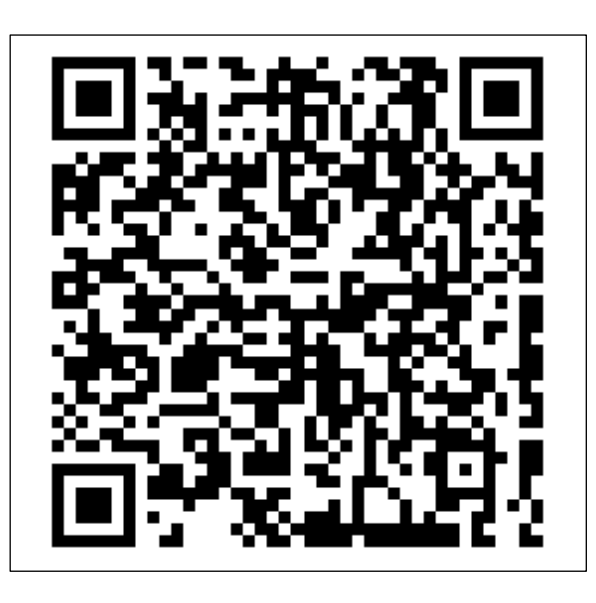

IOS デバイス用 フンドロイドデバイス用

スマートホン端末でカメラを設定したり、リアルタイム視聴した りする場合、アプリは必要となり、この QR コードをスマートホ ン端末でスキャンし、専用アプリ(LaiCam)をダウンロードし てインストールします。

※ダウンロードできない場合は、サポートへメールにてご連絡ください。

動作表示ライトの意味について:

●オレンジ:充電中 ●青点滅:接続待ち/録画中

●青:WIFI モード接続済み ●赤青交互点滅:リセット中/ファームウェア更新中

**●赤点灯: AP モード接続済み ●赤点滅:接続待ち** 

※赤青交互点滅までリセットしできなければ、ファームウェアは壊れる可能性があり ますので、サポートへご連絡ください、回復作業を指導させてください。

※充電表示ライトは点灯しません?電源コードと充電器を変えたりして見てくださ い。満タンの場合も消灯します。

### 3、APP 登録

〔LaiCam〕 APP を開き、新規登録ログインを行ってください

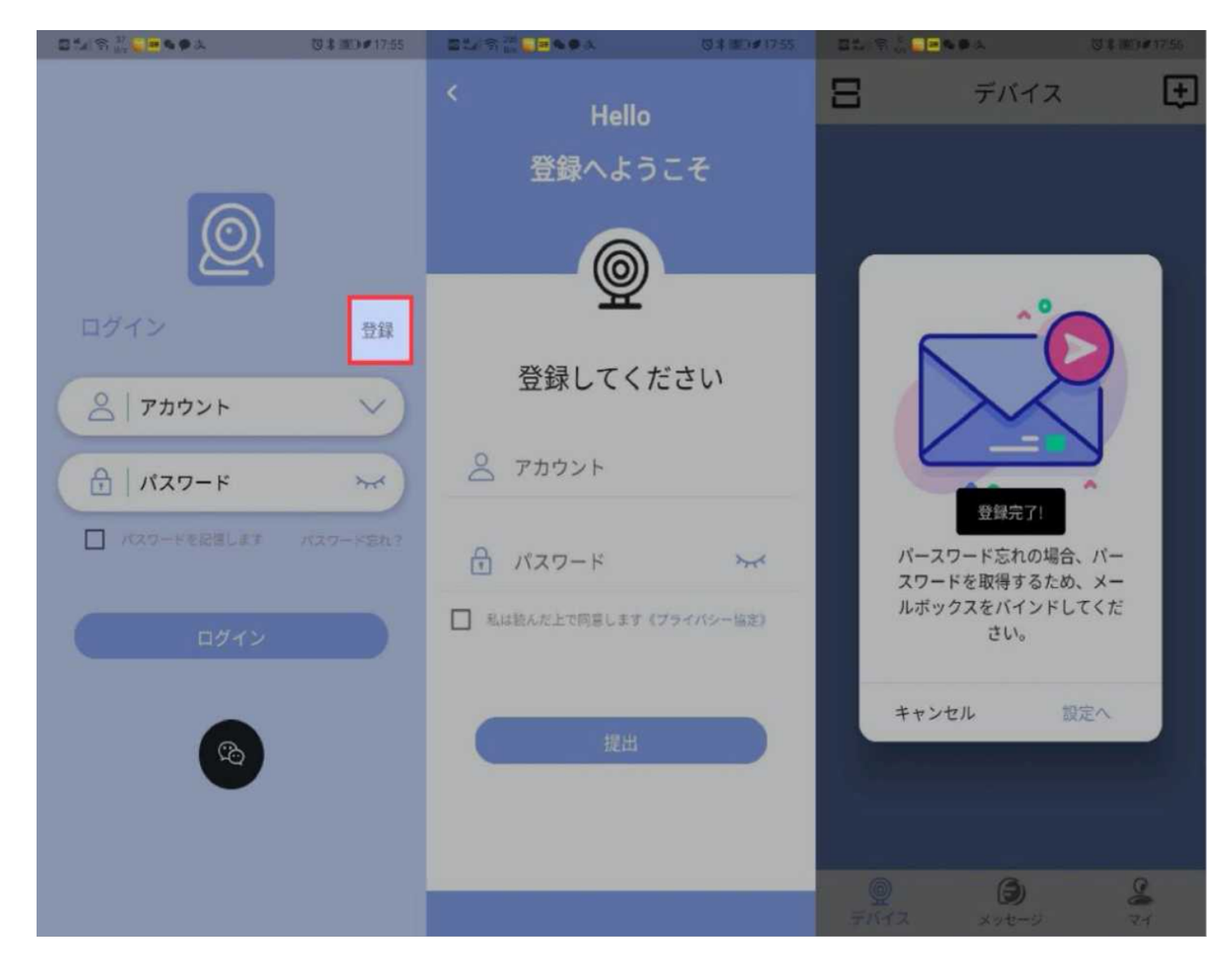

※パスワードを忘れた場合やパスワード再発行のため、メールアドレスの設定をお勧め 致します。

4、【WIFI モード】接続

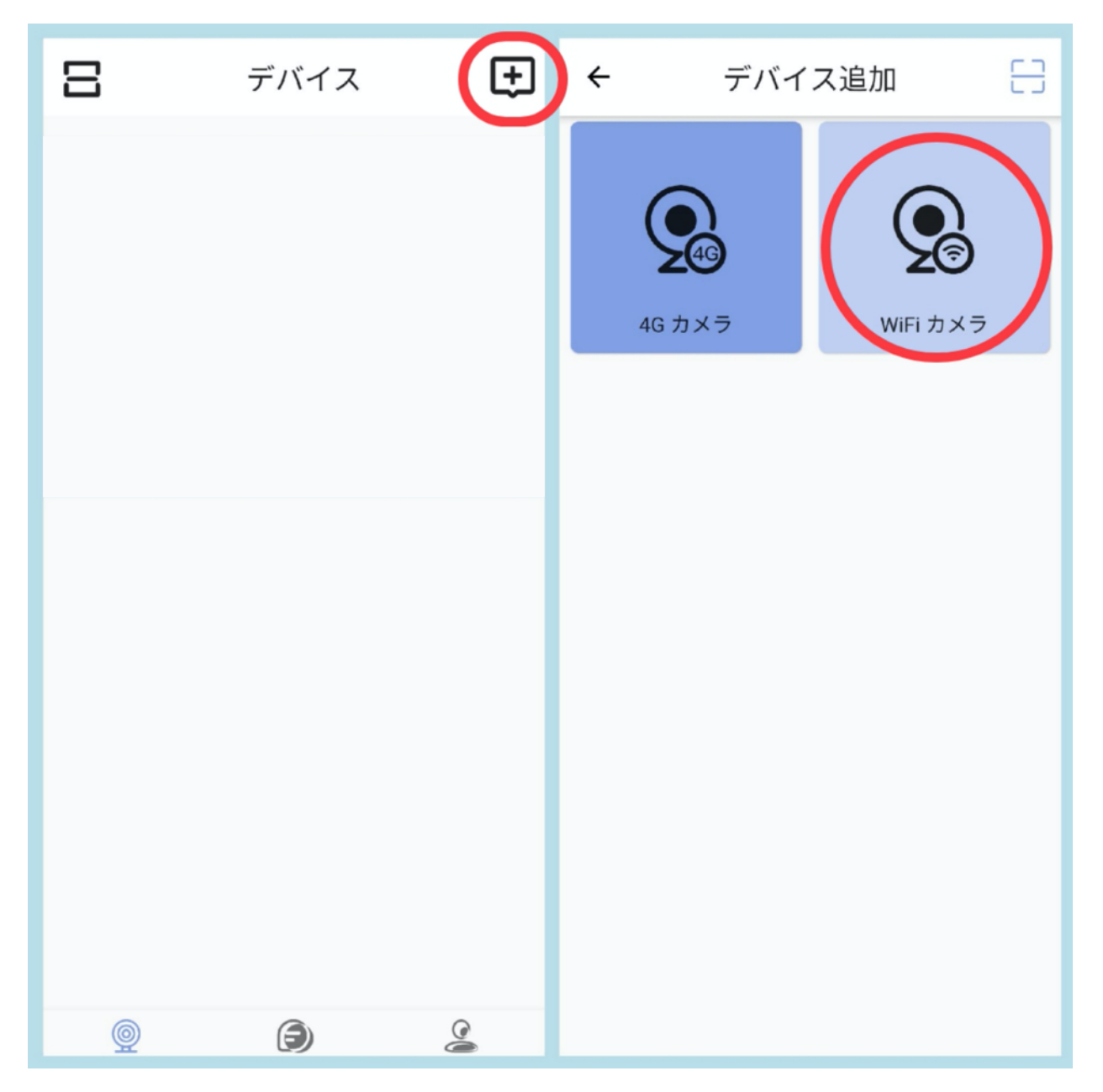

ログイン後、右上〔+〕をクリック、〔WIFI カメラ〕を選択してく ださい

※カメラを追加する前に、スマートホン端末を 2.4GhzWIFI に接続させてください ※このカメラは WIFI カメラです、「4G カメラ」を選択しないでください

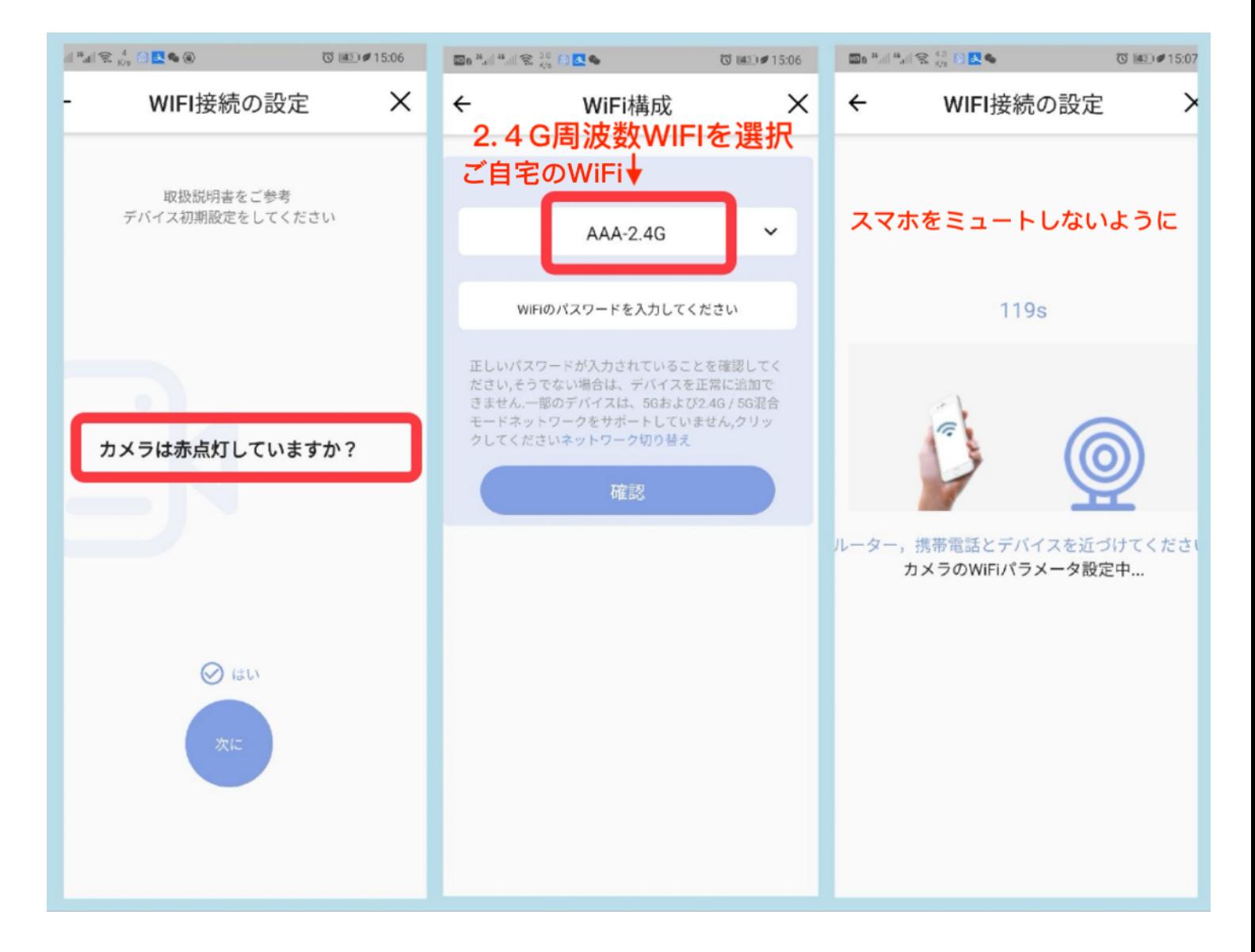

#### カメラの電源を ON⇒赤 LED 点滅確認⇒次をクリック⇒ご自宅の WiFi を選択⇒パスワードを入力⇒次の「確認」まで進みます。

※接続時、端末側から音が鳴る必要ので、端末の音量をオンにしてください。 ※カメラをルーター機器へ近づけると 30 秒程度で接続できます。 ※ご自宅の 2.4G 周波数 WIFI をご選択してください、5G 周波数を対応しません。 ※接続できない場合は、リセットして接続し直してください。 ※複数のカメラを追加することができ、上限はありません。 ※フリーWIFI に接続できません。

※接続できなければ、サポートへご連絡ください。

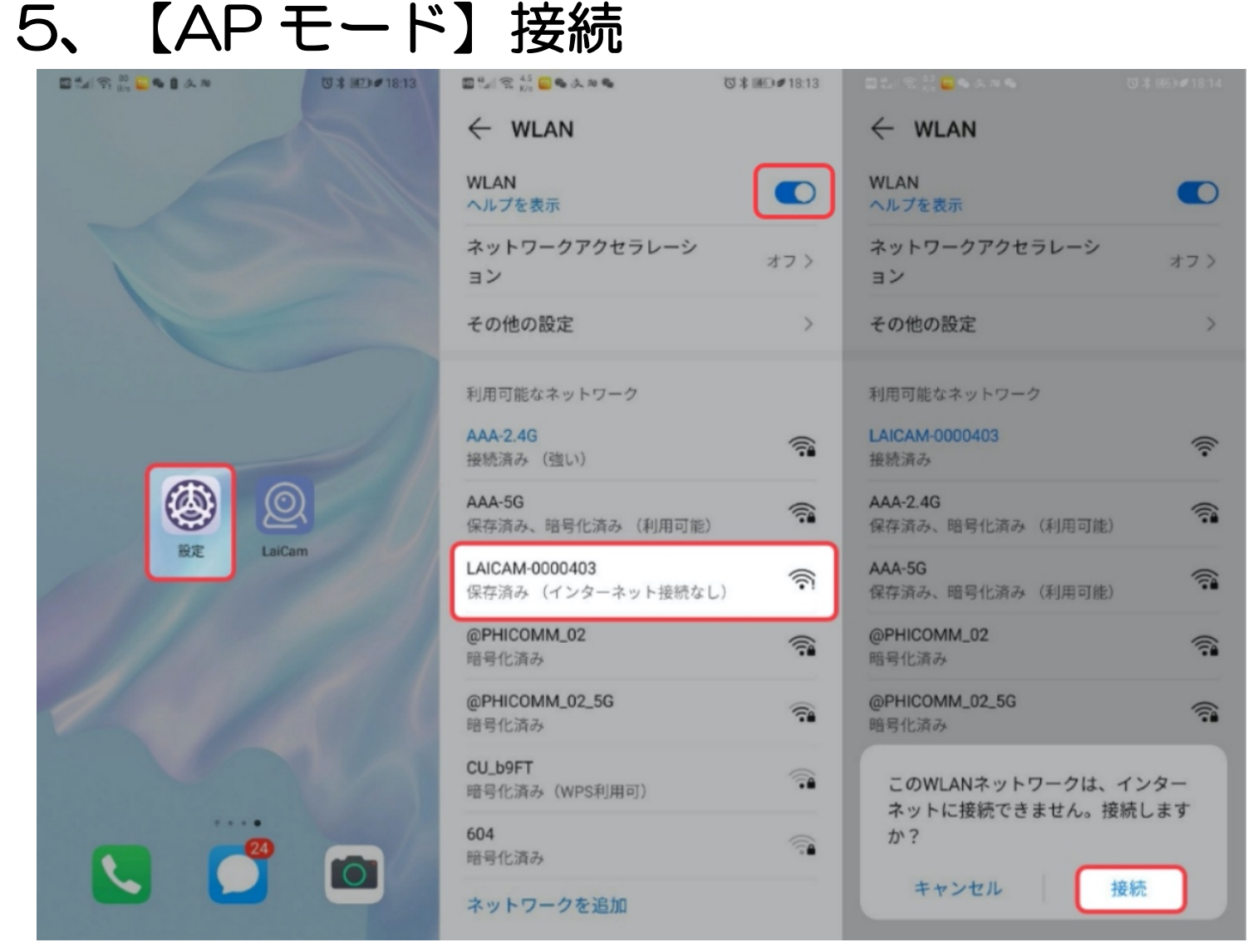

- 1、 カメラの電源を入れてから、携帯端末の WLAN/WiFi をオン にしてください。
- 2、〔LAICAM-\*\*\*〕という WIFI をタップし、接続させてから、 アプリを開き、リアルタイムでの監視が出来て完了です。

※Android 端末の場合「この WLAN ネットワークはインターネットに接続できませ ん」と警告表示が出るまでしばらく待ち、「接続」/「はい」を選択してください。 必ずこの項目を設定してください。この警告表示が出なければ、Laicam\*\*\*を長押し 切断→再接続し、警告表示されるはずです。

※一部古い Android 機種はこの警告表示はすばやく消しますので、ご注意ください。 ※接続できない場合は、カメラをリセットしてから接続し直してください。 ※端末は AP 接続すると、インターネットをご利用できません。カメラの WIFI は

10M 以内ローカルネットワークで、インターネットと通信しないので安全です。 ※WIFI モードから AP モードへ切り替える手順:アプリからカメラを削除、カメラを リセット、AP モード接続を行います。

※AP モードの場合、アプリをクローズすれば、端末は自動的お宅の WIFI に接続しま す、AP 接続を回復に、端末の WIFI 設定で Laicam\*\*\*に接続し直してください。

#### ※接続できなければ、サポートへご連絡ください。

## 6、リアルタイム監視画面の説明

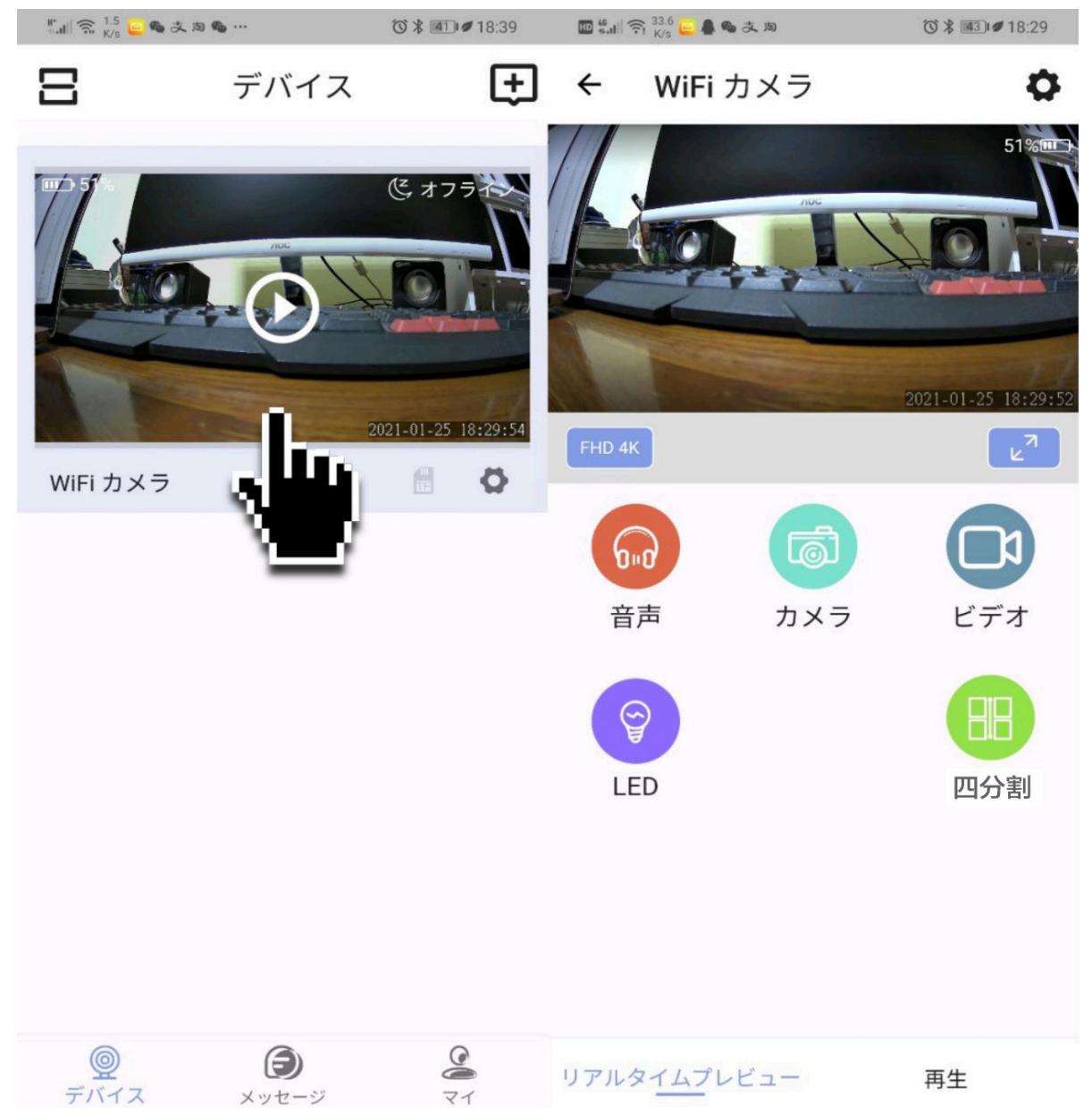

【FHD4K】解像度を選択できます。 【カメラ】【ビデオ】手動録画ボタンで、画像と動画は Laicam アプリの〔マイ〕>〔アルバ厶〕に保存され、再生画面でダウン ロードをタップすると、スマートホン本体へ保存できます。 【LED】 オフにすると、本体の表示ライトは消灯します。 【音声】リアルタイム視聴と手動録画の音声ボタンです。

※SD カードが無い場合、常時録画はできません、動体検知動画のみがクラウド上に記 録されます。現在は無料でご利用いただけますが、最大 90 日しか保存できないた め、 重要なデータは、スマホ本体へダウンロードするようお勧め致します。以後、有 料になる可能性もあるので、その旨ご了承ください。

## 7、ビデオ再生について

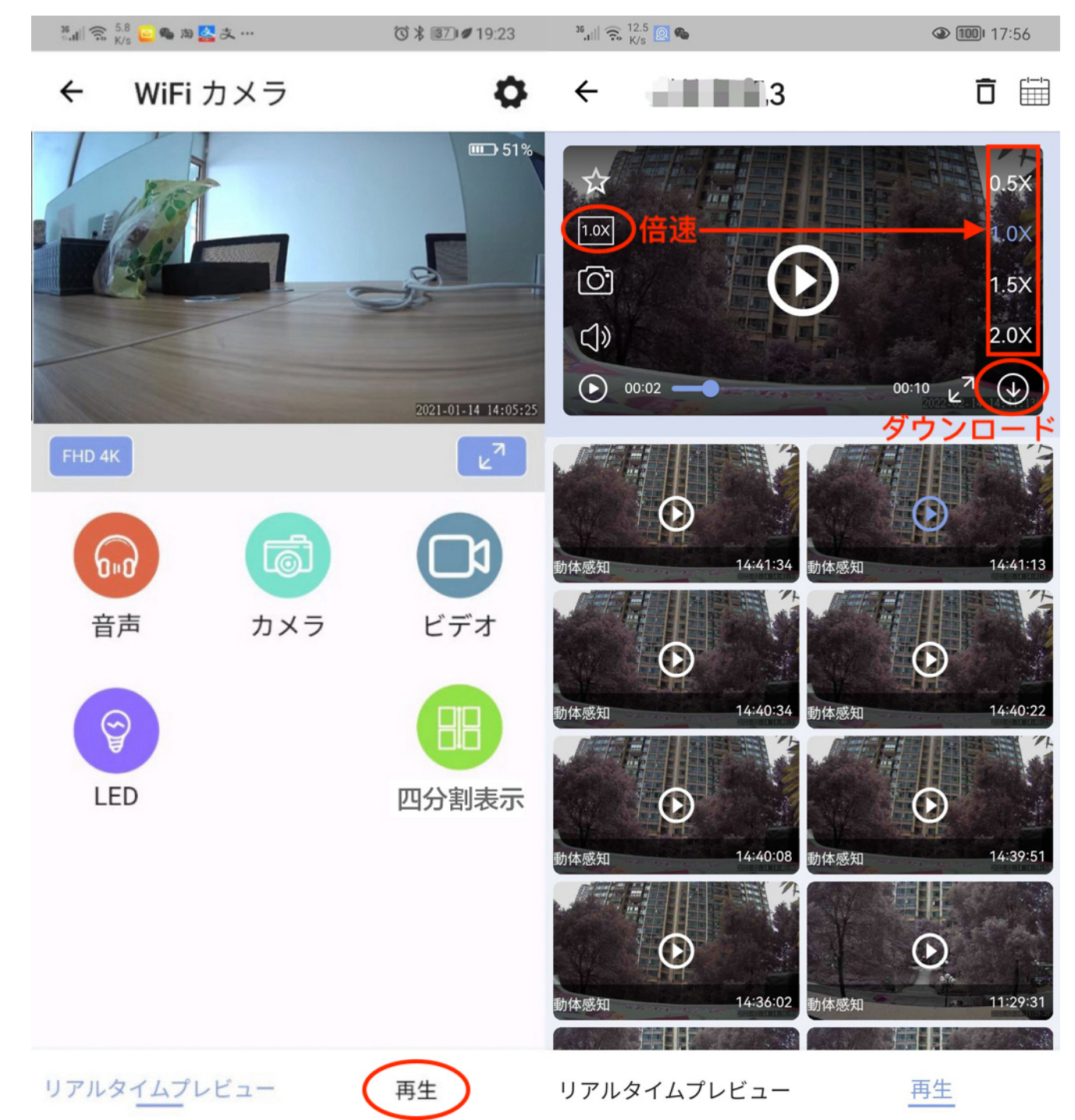

#### Laicam アプリ内で「再生」メニューをタップし、動画を再生でき ます。SD カードを PC に装填し専用ソフトで再生できます。

※SD カードとクラウド動画は、再生画面のダウンロードマークをタップし、アプリの 「マイ」メニュー>「アルバム」に保存され、「アルバム」の再生画面のダウンロー ドマークを タップし、スマホ本体へダウンロードできます。

- ※常時録画動画は15分ずつ、動体検知録画は10秒ずつ記録されます、上書き仕様の ため、一つになれません。頻繁に検知録画する場合、動体検知をオフ、常時録画をオ ンにするようにお勧めします。
- ※SD カード内の動画形式は H.264 で、PC で再生、通常プレイヤーなら音流れないな ど異常は発生すれば、サポートへご連絡ください、専用再生ソフトを送付致します

## 8、APP 設定について

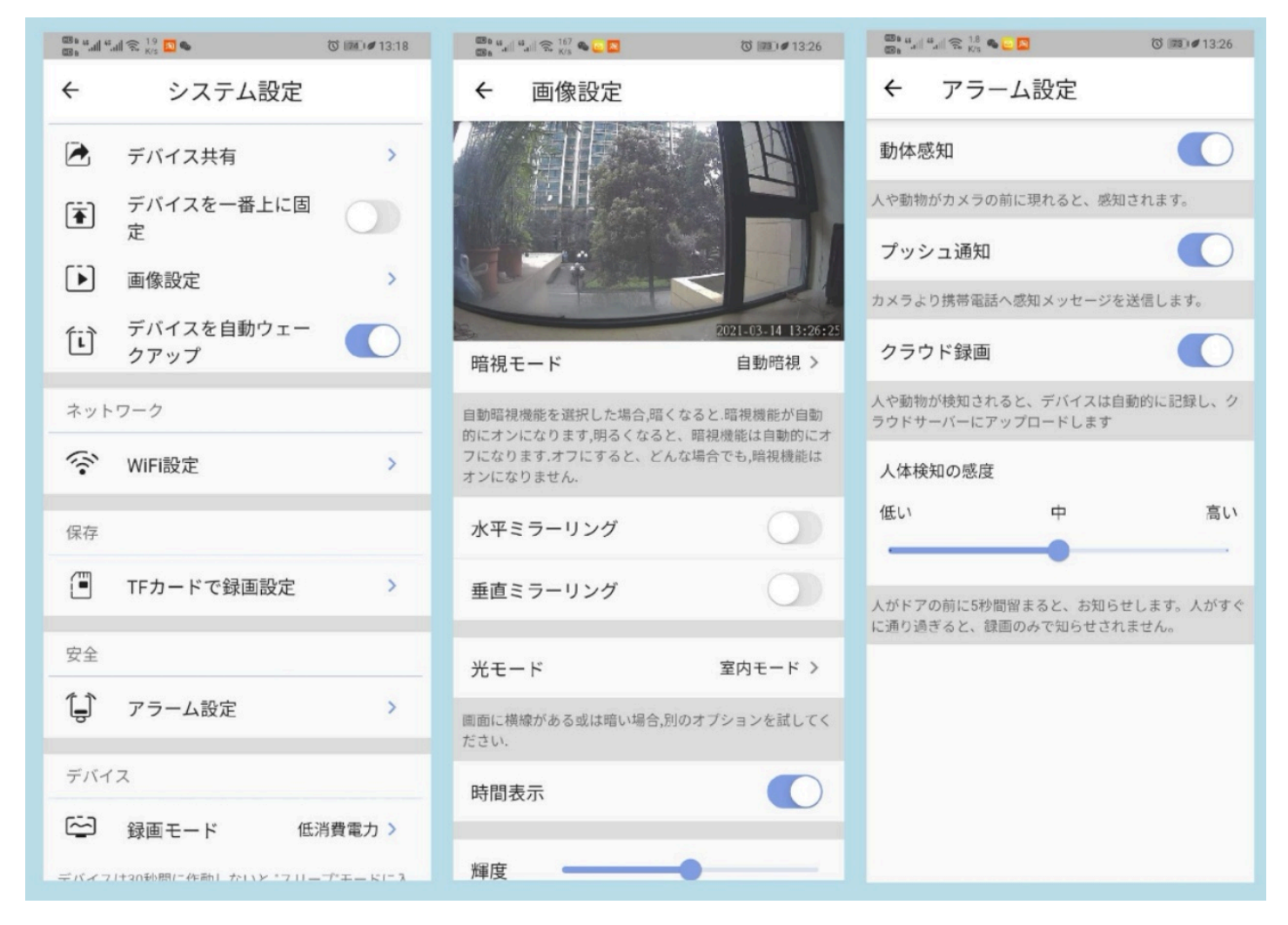

- 1、【デバイス共有】ご家族などと共有する設定。
- 2、【画像設定】暗視モード、光モードなどの設定。
- 3、【デバイス自動ウェークアップ】APP を開くと同時にカメラを オンにできます。
- 4、【WiFi 設定】AP 接続なら、ここで WIFI 接続へ切り替え可能。
- 5、【TF カード録画設定】マイクロ SD カードフォーマット、録音 などの設定 。
- 6、【アラーム設定】動体感知、クラウドなどの設定。
- 7、【録画モード】常時録画、低消費電力モードなどの設定、各モ ードの下に詳しい説明があります。
- 8、【ファームウェア更新】ファームウェアの更新です、WIFI に接 続させるまま自動更新します。問題を訂正するため、最新版を お薦め致します。

 ※超低下消耗電力モードの場合、カメラはアプリで起動させることはできませ ん、人体移動検知しか起動できません。

## 9、検知通知の設定(Android OS と IOS)

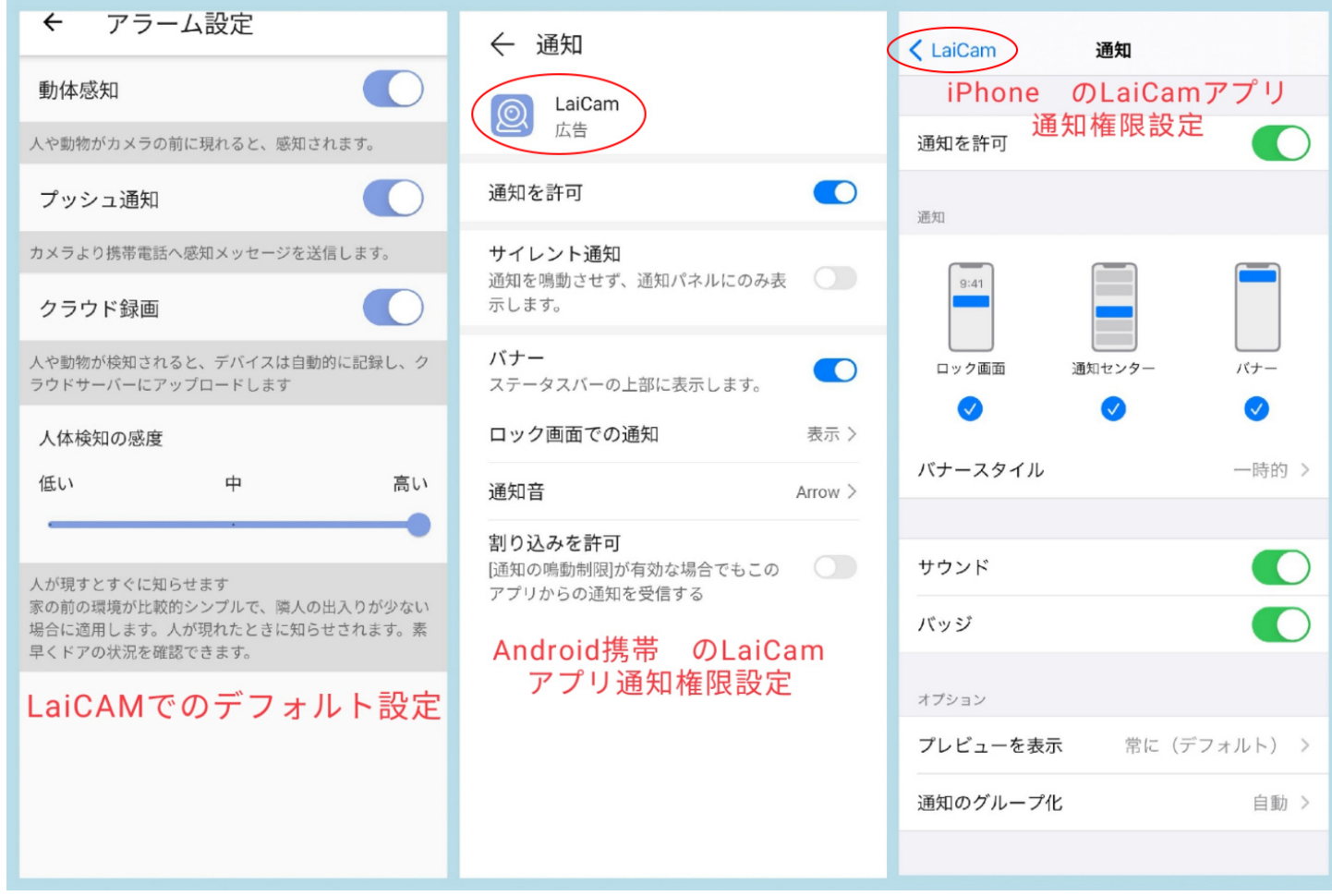

※通知が表示されない場合、上記の通り設定してください。OS バージョンや機種によ っては若干異なる場合もございます。 端末のアプリ通知権限の設定は分からなけれ ば、この端末の会社へご確認ください。

## 10、仕様

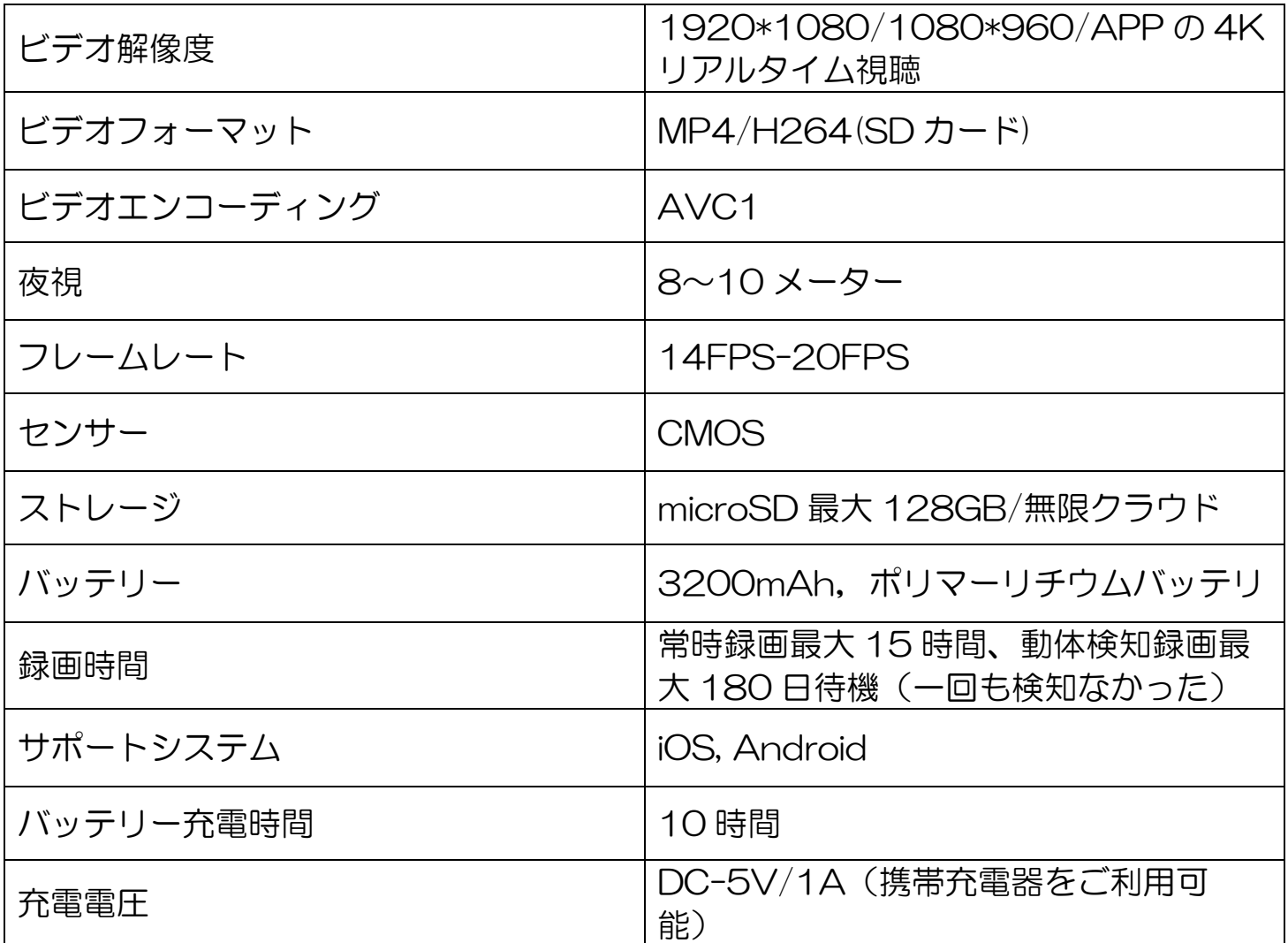

※警告:

1、 国内法および要件を厳守してください。

2、 製品を違法に使用しないでください。違反すれば、結果は自己負担となります。

### 11、品質保証

1、一年間保証。初期不良の場合、原則的新品交換させて頂きます 2、 接続出来ず動作しない等ご問題がございましたら、お気軽に下 記窓口までご連絡下さい。年中無休 24 時間以内にご返信させ て頂きます。メールアドレス : support@eleprotech.com

### 12、よくある質問

- Q1: カメラが正常にオンにならないのはなぜですか?
- A1: 充電すればオレンジ点灯しなければ充電器とコードをご確認ください。動作表示
- ライトはオフに設定されたら、一回電源スイッチをオフ→オンすれば点灯します。
- Q2: カメラの電源を入れた後、カメラの WIFI 見つからないのはなぜですか?
- A2: 表示ライトは赤く点灯しているか確認してください。点灯していない場合は、充 電またはリセットしてください。
- Q3: カメラが WIFI ルーターに接続されないのはなぜですか?
- A3: ルーターを再起動したり、前記設定の「4」をご確認、再度設定したりして下さ い。どうもダメなら先に AP モード接続してからアプリの設定「WIFI 設定」で WIFI へ切り替えて見てください。
- Q4: 操作端末に通知が表示されないのはなぜですか?
- A4: 「9」をご確認ください。
- Q5: SD カードに動画ファイルがない、なぜですか?
- A5: メモリカードの動作をご確認したり、フォーマットしたりしてください。
- Q6: WIFI 接続が切断されています、なぜですか?
- A6: ルーターの動作をご確認したり、WIFI 電波が弱い場合、ルーターの近くで設定し たりしてください。 必要なら中継もお勧め致します。
- Q7: 動体検知おかしい、なぜ?

 $\overline{a}$ 

- A7: 1、ガラス越しは対応しません;2、光線加減によって感度も変わりますます; 3、5 メーター以外なら感知は弱くします。
- Q8: クラウド上に記録されたデータは安心可能ですか?
- A8: Amazon のサーバーを採用、安全です、弊社の個人のプライバシーも重視させ て頂き、安心可能です。重要なデータをダウンロードするようにお勧め致します
- Q9: スマホ無しでも、SD カードを挿入し常時録画できますか?
- A9: できますが、時刻同期する為、ご使用の前に WIFI /AP 接続必要です。スマホは 監視モニターとして、設置とリアルタイム視聴する時必要となります。
- Q10: 複数の端末からカメラにアクセスできますか?
- A10: できます!LaiCam での設置、共有を希望するカメラの設置>デバイス共有を ご利用して貰えば、簡単にできます。
- Q11: カメラの WIFI 弱い、少し離れれば繋がらない?
- A11: (壁など)障害のない場合、5−8 メーターまで接続出来ます。
- Q12: 長時間録画の設定はどうすればいいですか?
- A12: 待機時間最大化の設定: WIFI に接続、表示ライトをオフし、「超低消耗電力モ ード」にし、それで動体検知録画しか動作させません。

持続録画時間最大化の設定: WIFI に接続、表示ライトをオフ、「常時録画モー

ド」にし、動体検知必要なければ、これもオフにしてください。

- Q13: カメラからの電波を隠したいですが、どうすればいいですか?
- A13: WIFI モードで接続させると隠されます、設定後 WIFI のない環境に置いても動 作しますが、動体検知通知はプッシュしません。電源切れまたはオフしたら、 毎回スイッチオン後、時刻を同期するため、再度接続必要です。
- Q14: アプリをクローズしたら、録画は止まりますか?
- A14: 常時録画と動体検知録画はオンに設定されば、止まりません。
- Q15: アプリを削除されたら、データは無くなりますか?
- A15: 「マイ」>「アルバム」に記録されるデータは無くなります。重要なデータは 「アルバム」からスマホ本体へダウンロードするようにお勧め致します
- Q16: PC でモニターできますか?
- A16: できませんが、Android と IOS タブレットは対応します。
- Q17: AP 接続で動体検知通知来ません、なぜですか?
- A17: カメラは 10 メータ以内にあるので、必要はないです、そして、インターネッ トに繋いていないのでプッシュ通信できません。
- Q18: アプリで設定したが、動作しない、なぜですか?
- A18: ネットワーク調子悪い場合、ちゃんとカメラに通信していないのは原因です、 念の為、設定完了後もう一回ご確認した方がいいと思います。
- Q19: 動体検知動画は来ていますが、動画確認できません。
- A19: ネットワークによって動画はアップロード中です、しばらくお待ちください。
- Q20: 数時間で電池切れてしまう、なぜですか?
- A20: 頻繁に動体検知録画させているでしょう?その場合常時録画をお勧め致します
- Q21: 時刻合わない、なぜですか?
- A21: スイッチオン後 Wi-Fi /AP 接続してください、自動同期します。